# **SSL** 证书 - WHM11

## 证书安装指南

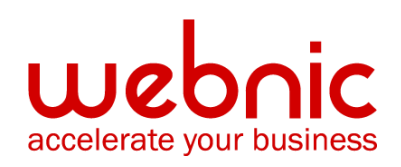

WCC-KB:20190808-SSL-WHM

### **SSL 证书 WHM 中的 CSR 创建**

### WebHost Manager ( WHM) SSL 证书的 CSR 创建

如果您已拥有 SSL 证书并且只需要安装,请参阅 WHM SSL 证书安装。

#### **如何在 WHM 中生成 CSR**

以下说明适用于 WHM 11.如果您使用的是 WHM 的其他版本, 则会执行类似的过程, 但您可能需 要向网络主机询问具体说明。

- 1. 登录 WebHost 管理控制面板
- 2. 在左侧的菜单中点击**生成一个 SSL 证书和签名请求。**
- 3. 在"**生成新证书签名请求"**部分中,输入以下信息:

 **电子邮件**-您将接收 CSR 的电子邮件地址

**密码**-创建一个与证书关联的密码。稍后您需要记住这个密码。

**主机-**. 您在生成私钥时输入或选择的域。

**城市** -组织所在的城市。

状态-组织所在的状态。不要使用缩写。

国家 -如果需要, 您可以在这个列表中找到您国家的两位数代码。

**公司名称** –您的组织/公司的合法注册名称。

**公司部门** -您所在部门在组织中的名称(通常这个条目会被列出为"IT"、"Web Security", 或者干脆留空)。单击创建按钮

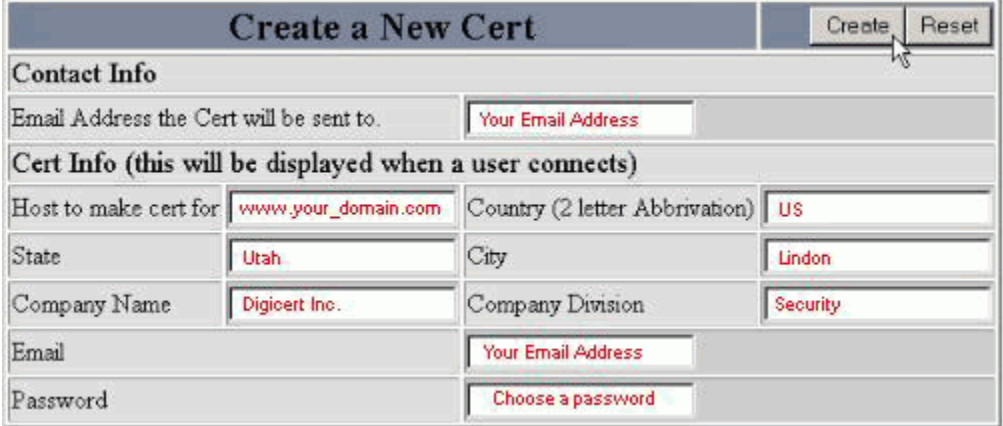

- 4. 复制并粘贴整个 CSR(包括开始和结束行)到 DigiCert 订单表单中。
- 5. 从 DigiCert 收到 SSL 证书后,可以安装它。

### **安装 WHM SSL 证书**

### 在 WebHost 管理中安装 SSL 证书

**如果您尚未创建证书签名请求(CSR)并订购证书,请参阅 WebHost Manager ( WHM) SSL 证书的 CSR 创建**

#### **安装您的 WebHost Manager(WHM) SSL 证书**

以下说明适用于 WHM11。如果您有一个不同版本的 WHM、您将经历类似的过程,但您可能需要 向您的网络主机请求特定的指令。

- 1. 从证书颁发者处下载中级和主要证书文件 到保存证书和密钥文件的目录。
- 2. 登录到您的网络主机管理器(WHM)控制面板。
- 3. 在左侧菜单上,单击**安装一个 SSL 证书和设置域**。

4. 在第一个框中,您需要粘贴从 DigiCert 下载的主证书 (yourdomain.crt) 的内容。要访 问证书的文本版本,请使用文本编辑器将其打开。复制和粘贴证书时,请包含 BEGIN 和 END 标记。

- 5.填写所需的域/用户/ IP 地址信息。域和 IP 地址可以自动填写。在"用户"字段中键入 WHM 用户名。
- 6. 在中间框中,您需要粘贴使用 CSR 生成的正确 RSA 私钥。生成 CSR 后, 此私钥已发 送到您的电子邮件地址。如果服务器识别您的证书或单击"获取"按钮,则私钥可以自动 填写。
- 7. 在底部框中,您需要粘贴中间证书(中间 CA.crt)的内容

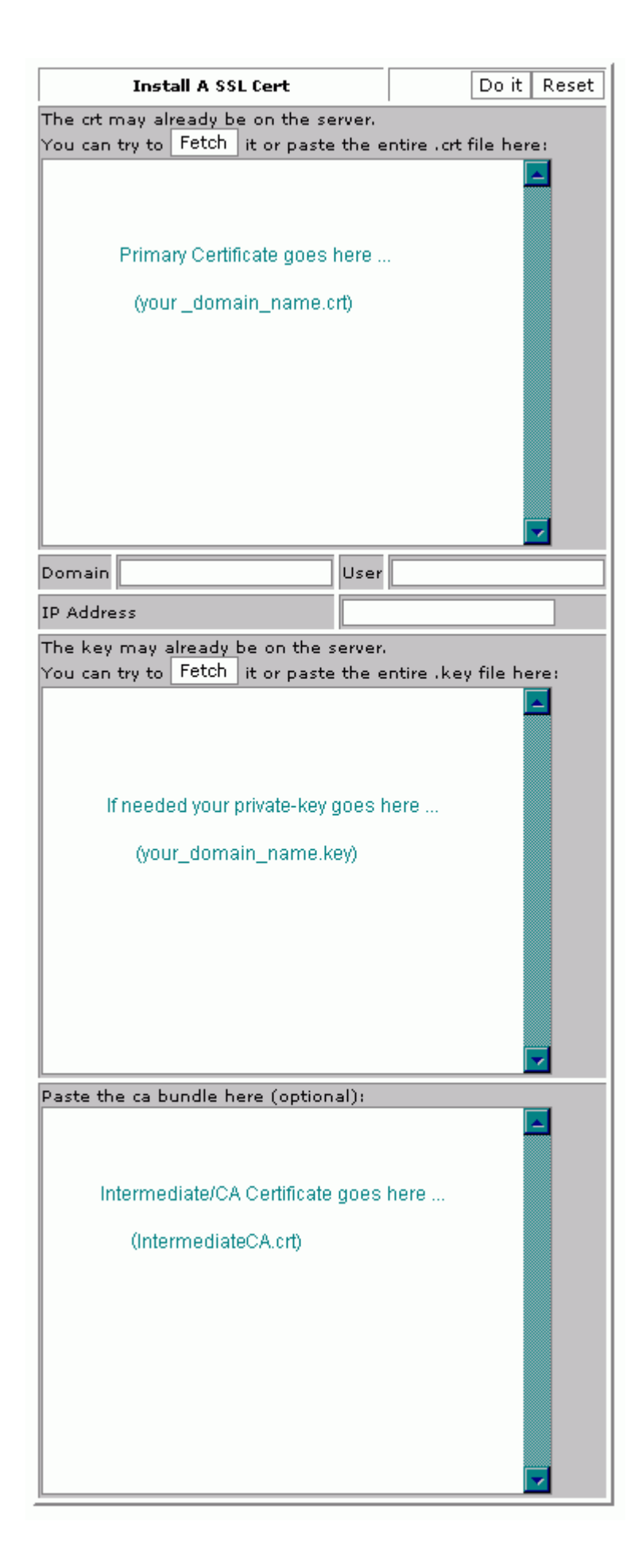

- 8. 点击" **执行"** 按钮。现在应该安装 SSL 证书,并将网站配置为接受安全连接。您或您的 Web 主机可能需要重新启动 Apache 才能正常运行。
- 9. \*\*注意:如果"执行此操作"按钮未激活,请尝试仅单击私钥的"获取"按钮。这将激活"执 行"按钮。请勿单击与证书本身对应的提取按钮。如果执行此操作,证书将替换为无效 的自签名证书。

### **手动安装中级证书**

如果使用上述说明未正确安装中级证书,则可能需要直接在 Apache 中安装。如果您无权访问 Apache 配置文件, 则需要让您的 Web 主机或管理员按照这些说明安装中间证书:

1. 找到虚拟主机文件:

在大多数 Apache 服务器上,虚拟站点在/ etc / httpd / conf / httpd.conf 文件中配置。但 是,此文件的位置和名称可能因服务器而异 - 特别是如果使用特殊界面来管理服务器配 置。该文件的另一个常用名称是"SSL.conf"。如果使用文本编辑器打开文件,您将看 到服务器上的虚拟主机的配置。虚拟主机配置可能位于文件末尾附近。

2. 确定您站点的安全虚拟主机:

找到要保护的站点的虚拟主机配置。它将具有正确的名称和 IP 地址 (包括端口 443) 。

3. 配置 SSL 的虚拟主机:

WHM 已经为您设置了前三个 SSL 配置行。现在, 您将通过添加下面的 " SSLCertificateChainFile "行来编辑虚拟主机配置(此行以粗体显示)。

```
<VirtualHost 192.168.0.1:443>
DocumentRoot /var/www/html2
ServerName www.yourdomain.com
SSLEngine on
SSLCertificateFile /etc/ssl/crt/your domain name.crt
SSLCertificateKeyFile /etc/ssl/crt/your_private.key
SSLCertificateChainFile /etc/ssl/crt/intermediateCA.crt
</VirtualHost>
```
当然,证书文件的路径和名称可能不同。键入 SSLCertificateChainFile 的路径时,请 键入计划在保存中间证书时使用的路径和文件名。通常建议将中间证书保存在 WHM 已 保存主证书的目录中。

- 4. 将更改保存到配置文件中
- 5. Save the Intermediate Certificate file to the Server: 将中级证书文件保存到服务器:

验证中间证书文件(DigiCertCA.crt)是否已保存到上面配置的路径。

6. 重启 Apache。

### 故障排除:

- 1. 如果您的网站可公开访问, SSL [证书测试工](https://translate.google.com/translate?hl=en&prev=_t&sl=en&tl=zh-CN&u=https://www.digicert.com/help/)具可以帮助您诊断常见问题。
- 2. 打开网络浏览器并使用 https 访问您的网站。最好同时使用 Internet Explorer 和 Firefox 进 行测试,因为如果没有安装中间证书,Firefox 会给你一个警告。您不应该收到任何浏览器 警告或错误。如果您立即收到有关该站点不可用的浏览器消息,则 Apache 可能尚未在端 口 443 上侦听。如果您的 Web 请求需要很长时间,然后超时,则防火墙会阻止 TCP 端口 443 上的流量到达网络服务器。

如果收到"不信任"警告,请查看证书以查看它是否是您期望的证书,检查"主题","颁发者"和"有效 期"字段。如果证书是由 DigiCert 颁发的,那么您的 SSLCertificateChainFile 未正确配置。